## **Directions for Electronic Valentine Messages (4th)**

## **To screen-capture and save your Valentine Cards:**

You should be looking at your completed Valentine card page.

Hit "Print Scrn" button on keyboard.

Open Paint program.

Hit "Ctrl" and "V" to paste the screen capture.

Use the crop tool to crop the image.

**"SAVE AS"** the image to the folder called "Ready to Post on Website". Name the image:

# 4namedatevalentineCARD

Once your Valentine cards are saved, let Miss Kelly know which one is the one you want to have posted online. She will post it onto our classroom website for you.

## **To create a QR Code for your Valentine card:**

## Go to:<http://goqr.me/>

Open another tab and go to your Valentine Card **online** (on our class website) and copy the URL address.

Go back to the go QR website and click on the "globe" button – it tells the site that you need a QR Code for a website.

Paste the URL address for your Valentine card into the spot available & hit "Enter". The QR Code will preview on the site.

Click on "Download" and **SAVE** your QR Code as "4namedatevalentineQR". Save it in the folder called "**Valentine QR Code**".

Open the document called "**Valentine QR Code MASTER**" and **INSERT** the QR Code into the document.

#### Notes:

- You'll probably need to make it be "in front of text" to make it work.

- When you RESIZE the QR Code, you MUST GRAB IT IN THE LOWER RIGHT CORNER to change the size!

Use "**SAVE AS"** to save the document "**4namedatevalentineFINAL**".

Print the document and then test the QR Code using our iTouch and iPad. If your QR code works, turn it in to Miss Kelly so she can copy it for you!

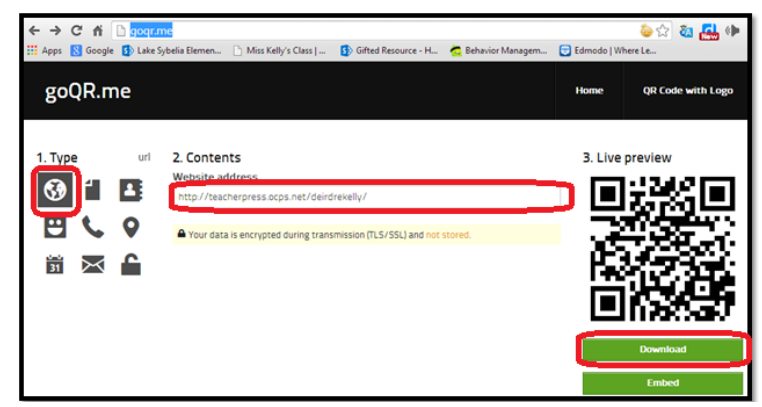